#### **BAB III**

### **METODOLOGI PENELITIAN**

Karakteristik profil temperatur suatu aliran fluida pada dasarnya dapat diketahui dengan menggunakan metode *Computational fluid dynamics* (CFD). Pengaplikasian metode CFD digunakan antara lain karena kemampuannya untuk memperolah parameter-parameter pengujian tanpa harus melakukan pengujian secara aktual. Secara umum proses simulasi CFD dibagi menjadi 3 tahap yaitu *Pre-Processing, Processing,* dan *Post-Processing.*

Penelitian ini terdiri dari 2 buah pipa yang terbuat dari bahan yang berbeda dan ukuran diameter yang berbeda. Pipa bagian dalam terbuat dari tembaga dengan diameter dalam 17,2 mm dan diameter luar 19 mm. Pipa bagian luar terbuat dari besi galvanis ( *galvanized iron pipe* ) dengan diameter dalam 108,3 mm dan diameter luar 114,3 mm, Panjang dari kedua pipa tersebut adalah 1,6 m.

Pipa ruang anulus akan dialirkan fluida berupa *steam*, sedangkan untuk pendingin dari *steam* tersebut adalah air (H2O) yang akan mengalir pada pipa bagian luar. Penelitian ini termasuk kedalam aliran 2 fasa, karena aliran dari uap dan air berada pada pipa yang berbeda.

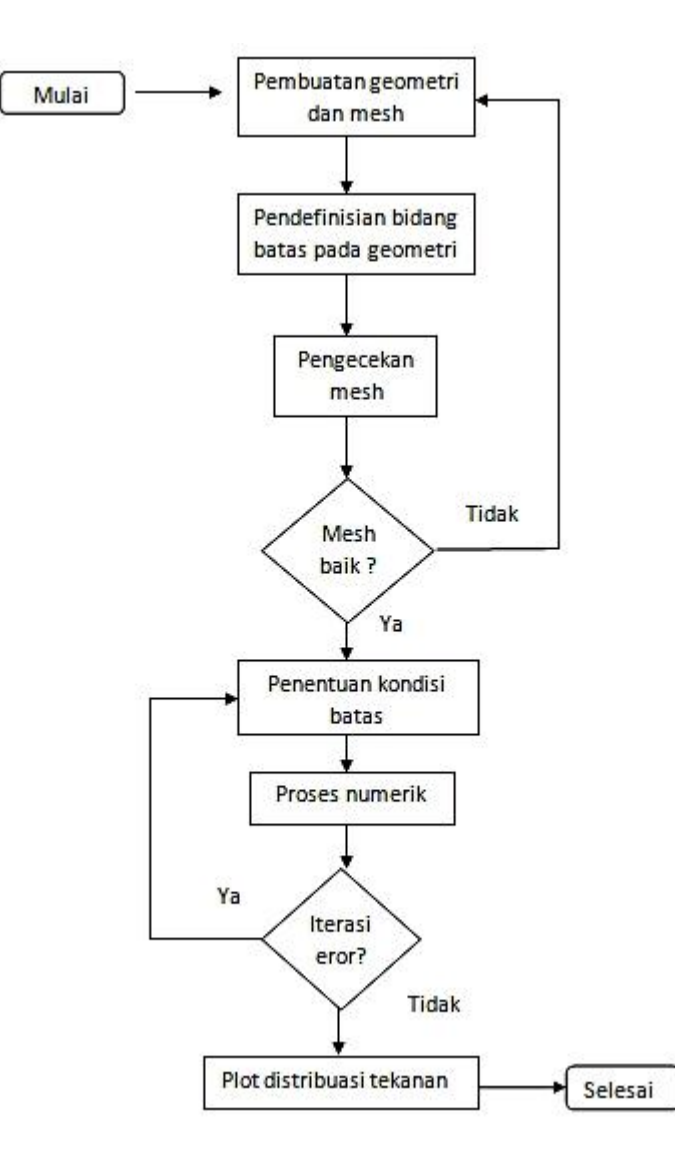

Gambar 3.1. *Flowchart* penelitian

## **3.1 Pre-Processing**

Pre-Processing adalah tahap awal yang perlu dilakukan sebelum melakukan simulasi CFD seperti membuat geometri, *meshing*, mendefinisikan bidang batas pada geometri, dan melakukan pengecekan *mesh*.

a. Membuat Geometri

Proses pembuatan geometri untuk simulasi pada Ansys Fluent, selain menggunakan *software* tersebut dapat dilakukan juga dengan aplikasi lain seperti gambit, solidwork, autocad, dan lain sebagainya yang selanjutnya di impor ke *software* Ansys Fluent.

Pada penelitian ini, geometri dibuat menggunakan *software* Ansys Fluent dikarenakan lebih efektif dalam prosesnya. Geometri dalam penelitian ini berupa pipa anulus ganda dengan pipa dalam menggunakan material tembaga dan pipa luar menggunakan material besi galvanis dengan spesifikasi seperti gambar berikut :

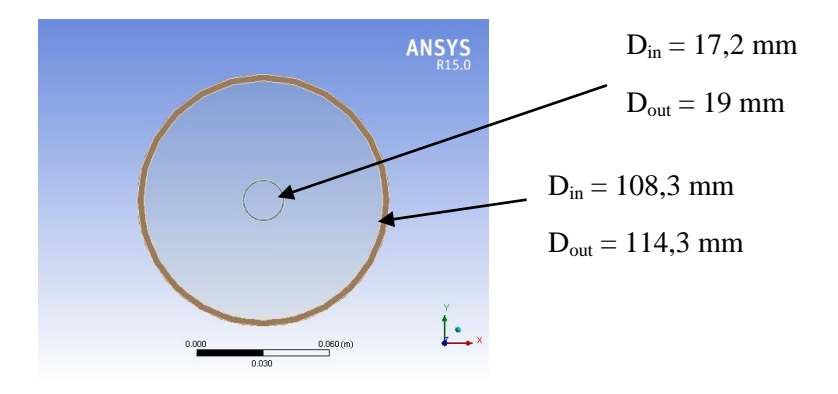

Gambar 3.2. Pipa Anulus Ganda (tampak depan)

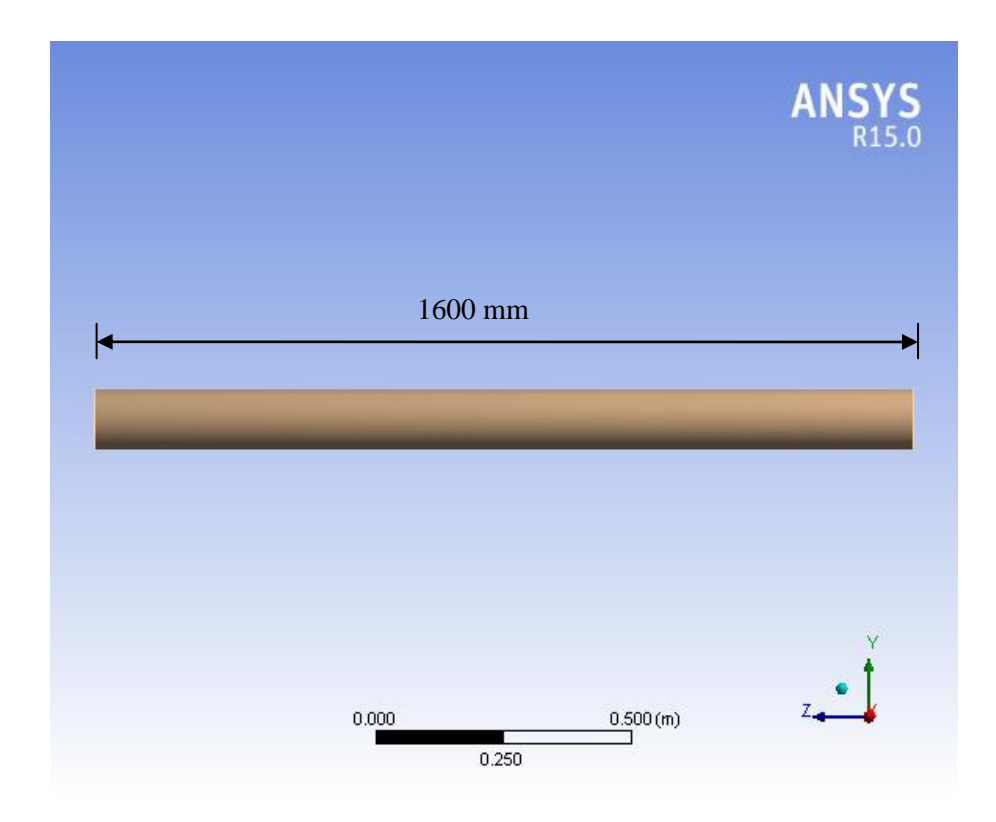

Gambar 3.3. Pipa Anulus Ganda (tampak samping)

## *b. Meshing*

Dalam proses ini geometri dibagi menjadi bagian-bagian kecil. Ukuran *mesh* yang terdapat pada suatu obyek akan mempengaruhi ketelitian analisis CFD yang akan dilakukan. Semakin kecil ukuran *mesh* pada suatu obyek, maka hasil yang akan didapatkan akan semakin teliti.

Pada penelitin ini, *mesh* yang digunakan adalah jenis Quadrilateral karena cenderung lebih terstruktur. Kemudian, pada sisi dekat dinding pipa *mesh* diperdetail dengan *inflation*. Setelah melakukan *meshing* dilanjutkan dengan pengidentifikasian bidang batas pada geometri atau yang biasa disebut sebagai *name selection*.

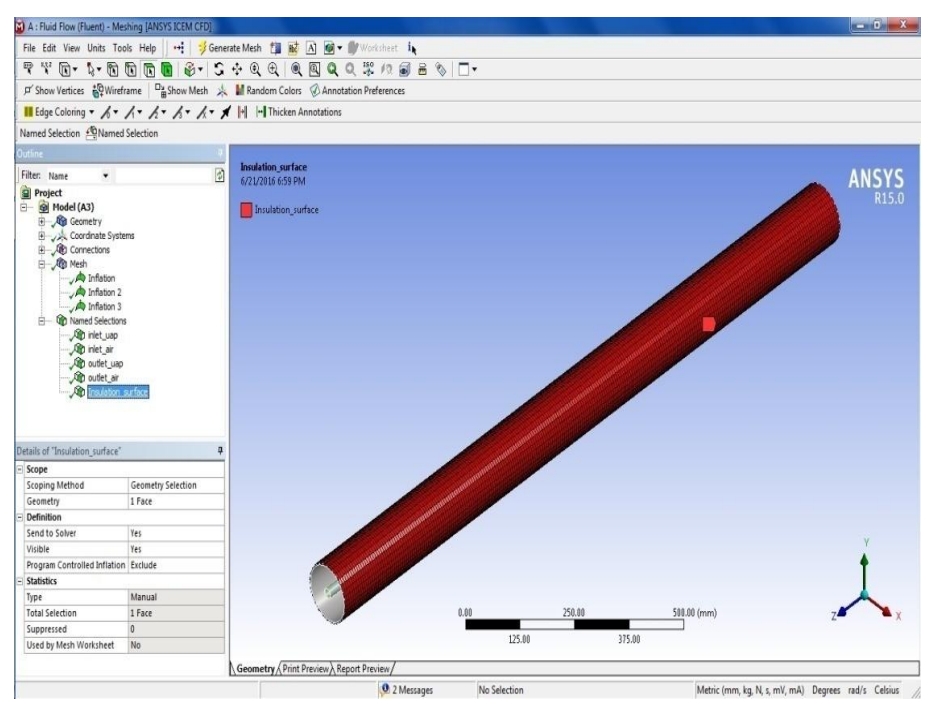

Gambar 3.4. Proses *Name Selection*

Bidang yang diidentifikasi adalah *inlet* dan *outlet* pipa baik untuk uap dan air serta sisi luar pipa.

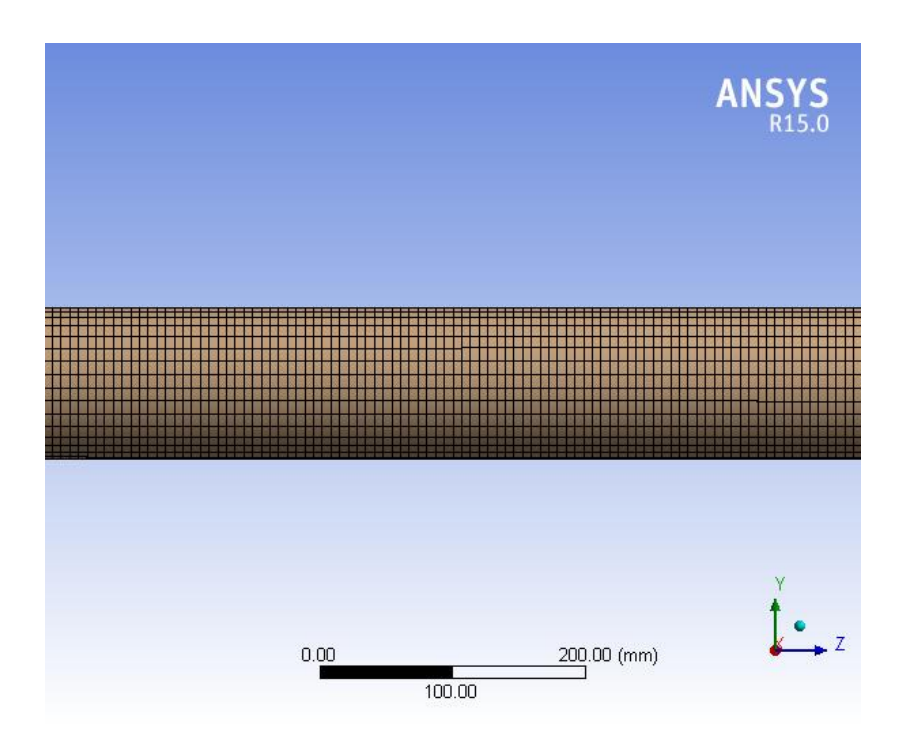

Gambar 3.5. Hasil Meshing

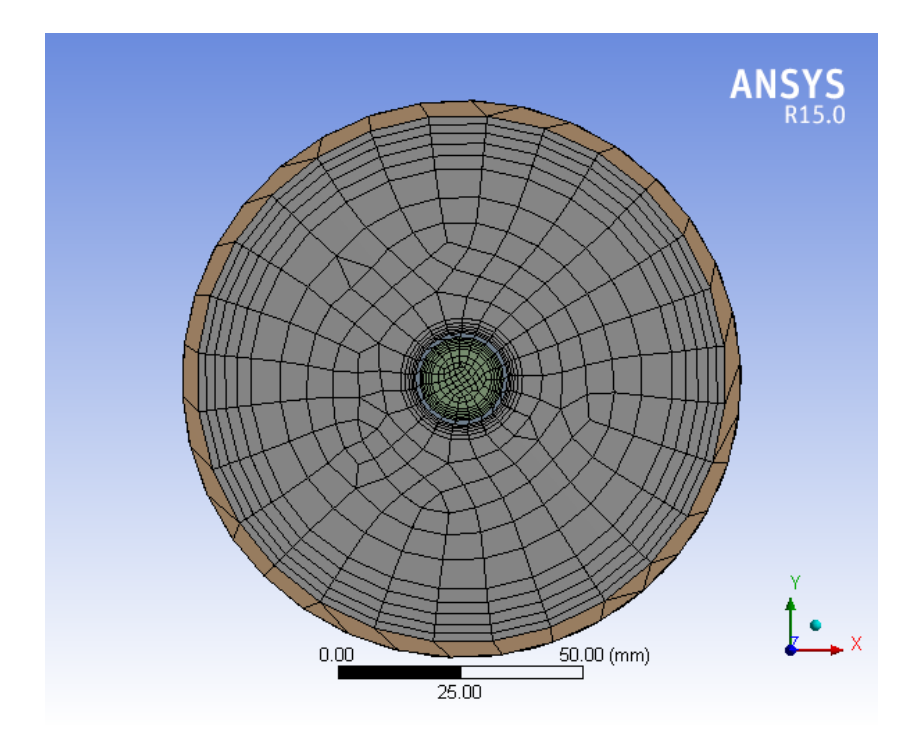

Gambar 3.6. Hasil Meshing

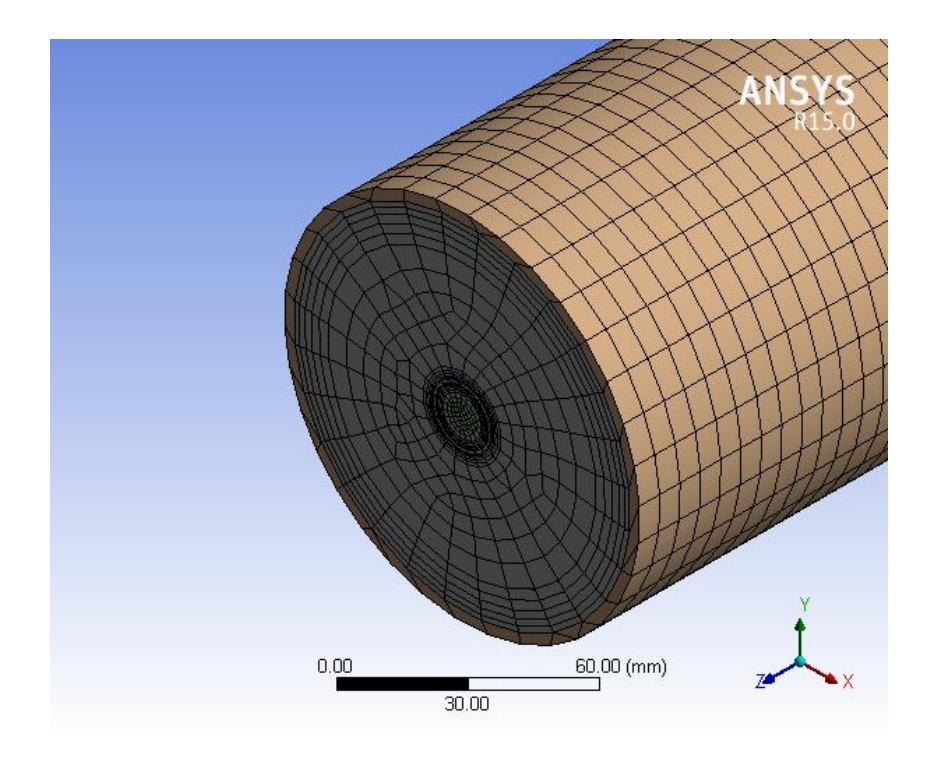

Gambar 3.7. Hasil Meshing

### **3.2** *Processing*

Pada tahap ini ada banyak hal yang harus dilakukan kaitannya dengan penentuan kondisi batas dalam sebuah simulasi CFD. Proses ini merupakan proses paling penting karena hampir semua parameter penelitian diproses dalam tahapan ini seperti *model*s, *material*s, *cell zone conditions*, *boundary conditions*, *mesh interfaces*, *dynamic mesh*, *reference values*, *solution methods*, *solution controls*, *solution initialization*, *calculation activities*, dan yang terakhir *run calculation*.

*a. General*

Simulasi ini menggunakan metode solusi *default* berdasarkan tekanan. Kemudian untuk *velocity formulation* menggunakan *absolute*. Aliran dalam sistem ini bersifat *transient*.

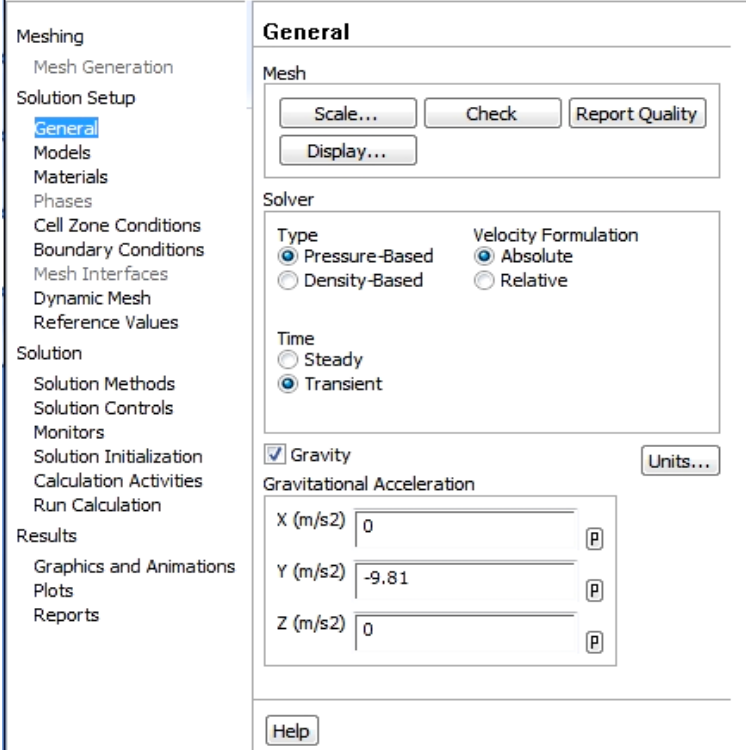

Gambar 3.8. *Toolbar General*

*b. Models*

Pada tahap ini *energy* disetting *on* karena simulasi ini memerlukan penghitungan energi dalam prosesnya. Selanjutnya untuk *viscous* disetting menggunakan *Large Eddy Simulation(LES)* dengan model *WALE*.

Pada kasus simulasi ini, *Large Eddy Simulation WALE* dipilih karena dapat menampilkan hasil simulasi yang lebih baik dibanding dengan model yang lainnya dan cocok untuk aliran yang bersifat *transient*.

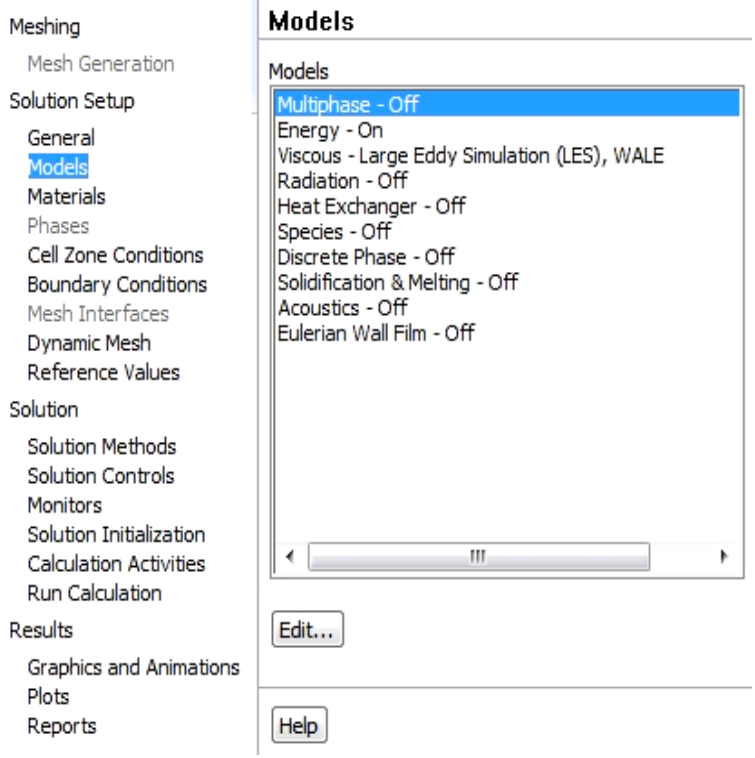

Gambar 3.9. *Toolbar Menu Models*

*c. Materials*

Material yang digunakan untuk simulasi ini terbagi kedalam dua jenis, yaitu solid dan fluid. Material solid yang digunakan adalah *galvanize steel* dan *copper* sedangkan untuk fluidanya menggunakan *water* dan *vapor*.

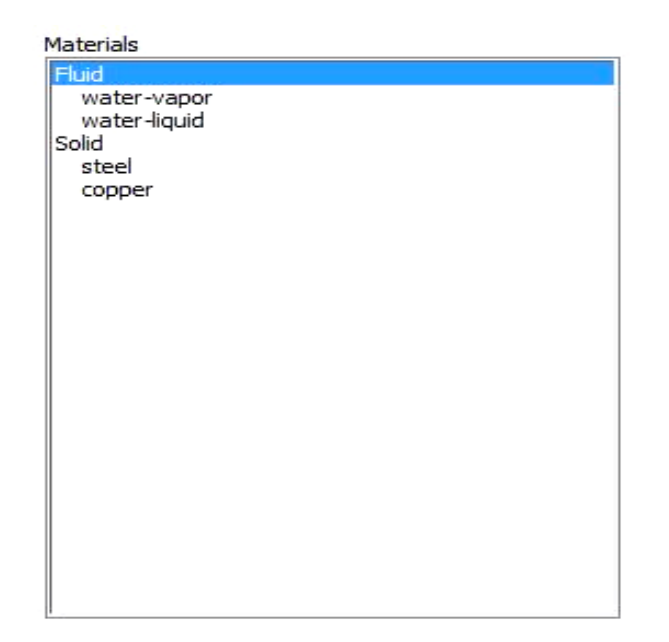

Gambar 3.10. *Toolbar Menu Materials*

*d. Cell Zone Conditions*

*Cell Zone Conditions* berisi daftar zona sel yang dibutuhkan. Pada tahap ini masing-masing zona disesuaikan dengan nama dan jenis materialnya. Untuk *Porous Formulation* yang berisi opsi untuk mengatur kecepatan simulasi disetting *default* dengan memilih *Superficial Velocity*.

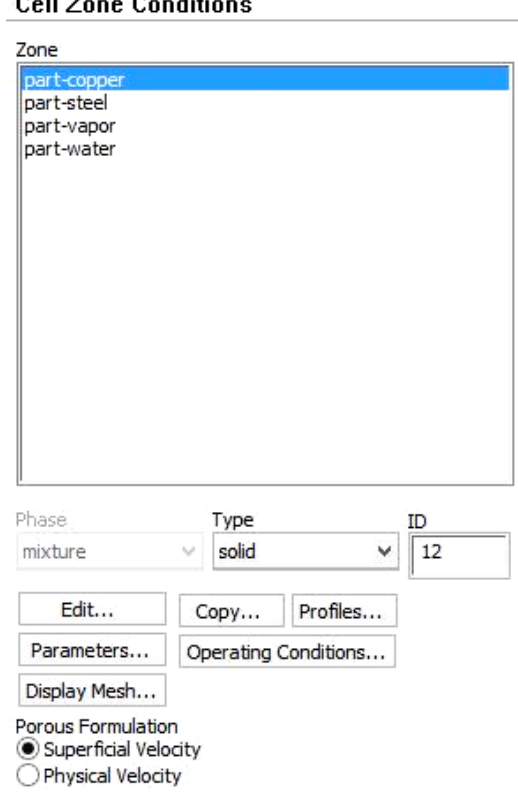

 $0 - 11 =$ 

ويرون

Gambar 3.11. *Toolbar Menu Cell zone Condition*

*e. Boundary Conditions*

Tahap ini merupakan proses untuk memberikan kondisi batas berupa data yang dibutuhkan pada simulasi ini. Data yang dimasukkan adalah data tekanan serta temperatur uap air pada *inlet* dan *outlet*. Untuk data terkait air, pada *inlet* menggunakan data kecepatan fluida dan temperatur. Untuk *outlet* air sama dengan uap air yakni data yang dimasukkan adalah tekanan dan temperaturnya.

*f. Solution Methods*

Simulasi ini menggunakan skema PISO, persamaan yang digunakan untuk aliran *transient* atau untuk *mesh* yang mengandung *cells* dengan *skewness*  yang lebih tinggi dari rata-rata. Metode ini didasarkan pada tingkatan yang lebih tinggi dari hubungan pendekatan antara faktor koreksi tekanan dan kecepatan. Untuk meningkatkan efisiensi perhitungan, metode piso menggunakan dua faktor koreksi tambahan, yaitu *neighbour correction*  dan *skewness correction*.

Pada *Spatial Discretization*, untuk *Gradient*-nya menggunakan *Least Squares Cell based*, *Pressure* menggunakan PRESTO, dan untuk *Momentum* menggunakan *Bounded Central Differencing* dan *Energy*  menggunakan *Second Order Upwind*.

×.

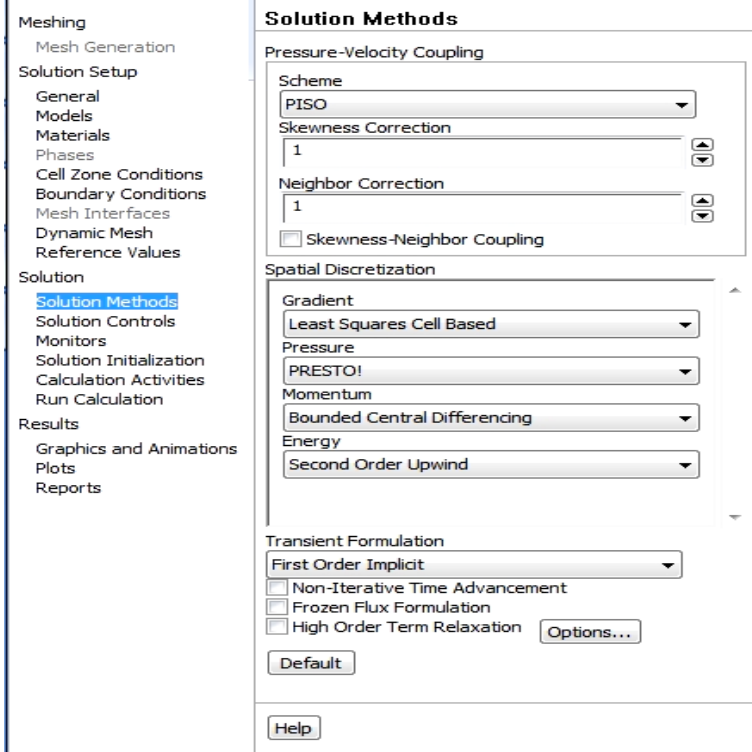

Gambar 3.12. *Toolbar Solution Methods*

# *g. Monitors*

J.

Pada tahap ini akan diatur parameter yang digunakan untuk memantau konvergensi secara dinamis. Pada dasarnya konvergensi dapat ditentukan dengan merubah parameter pada residual, statistik, nilai gaya, dll.

Pada kasus ini *equations* pada *residual monitors* disetting sesuai kebutuhan yaitu akan menampilkan *continuity, z-velocity, energy, kepsilon,* dan *do-intensity*.

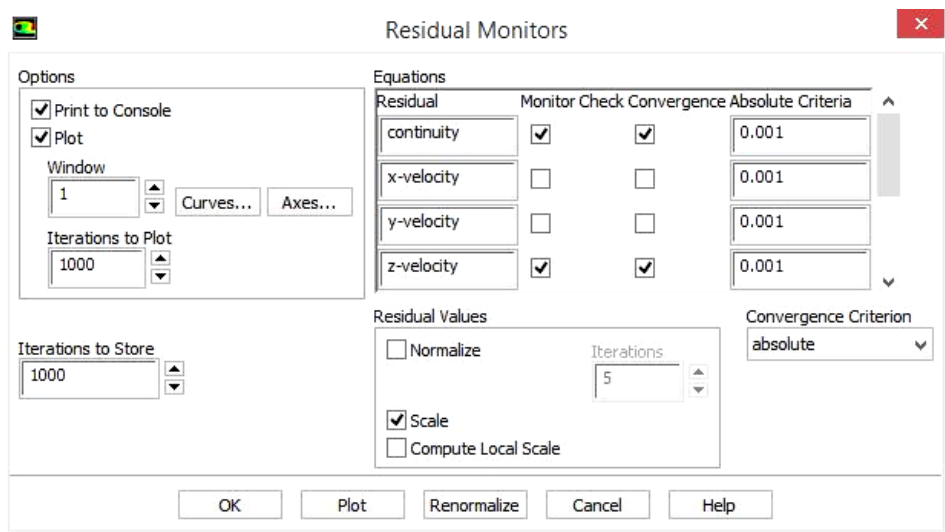

Gambar 3.13. Tampilan Menu Residual Monitor

*h. Solution Initialization*

*Initialization methods* yang digunakan adalah *standart initialization* dengan *reference frame* menggunakan *relative to cell zone*.

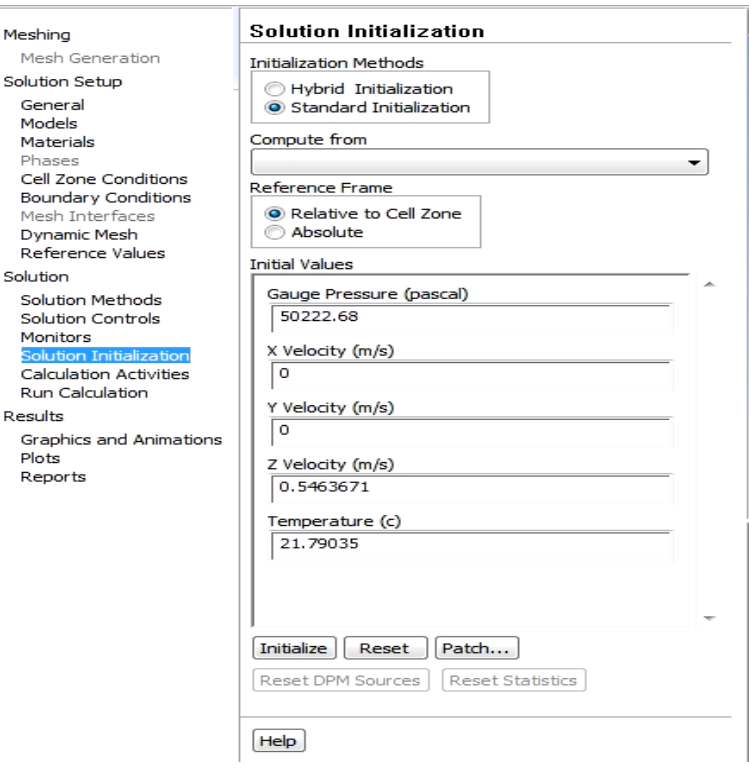

Gambar 3.14. *Toolbar Solution Inilization*

i. Run Calculation

Pada proses ini akan dilakukan iterasi hingga terjadi konvergensi. *Time Step size* adalah langkah waktu yang didapatkan untuk setiap proses kalkulasi yang dilakukan. *Number of time steps* adalah jumlah total *time step* yang ingin dilakukan proses kalkulasi. *Max iteration/Time Step* adalah jumlah maksimal iterasi yang ditentukan untuk satu *time step*.

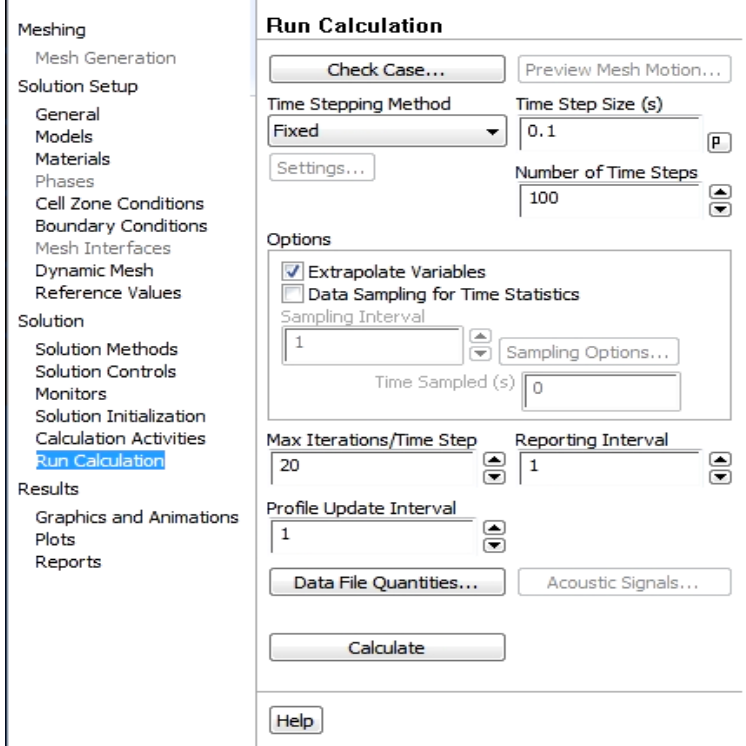

Gambar 3.15. *Toolbar Run Calculation*

#### **3.3** *Post-Processing*

Langkah selanjutnya setelah melakukan proses kalkulasi yaitu melihat hasil dari proses kalkulasi. Pada kasus penelitian ini, hasil yang dibutuhkan adalah kontur tekanan yang terbentuk pada sistem akibat dari fluktuasi beda tekanan. Untuk melakukan *Post-Processing* bisa langsung ke menu *Results.* 

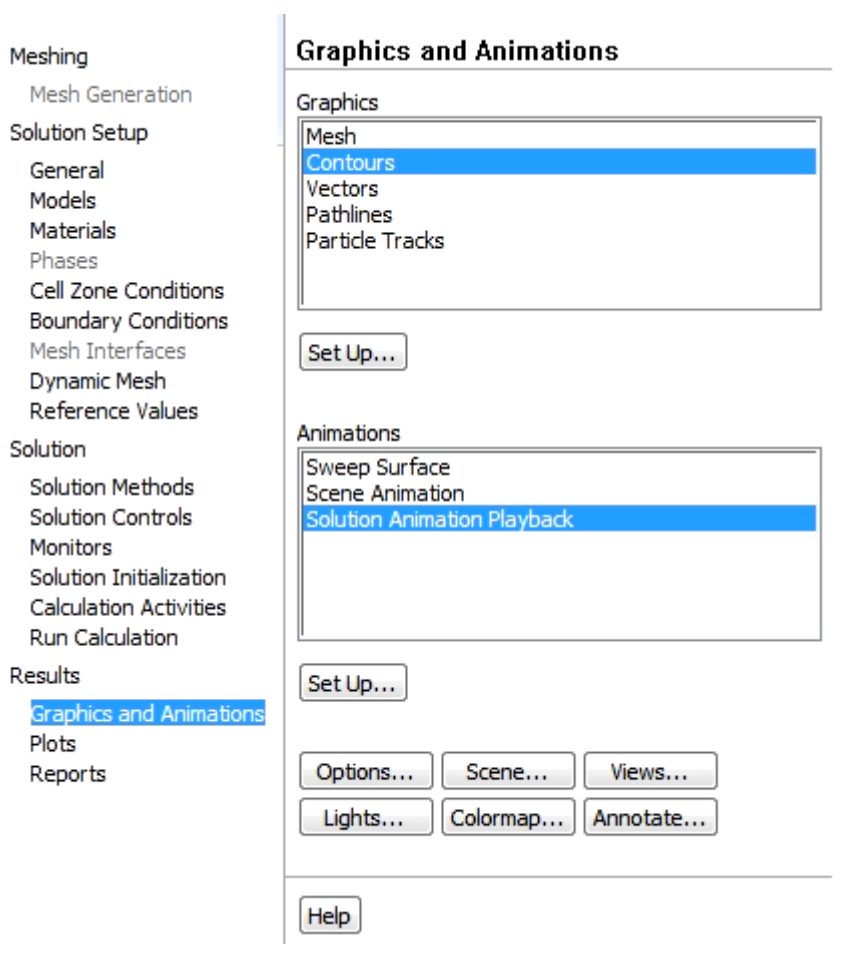

Gambar 3.16. *Toolbar Result*

Untuk membuat kontur, vektor, *pathlines*, dapat menggunakan menu *Graphics* pada *Graphics and Animations*. Menu *Animations*  digunakan untuk pembuatan proses animasi simulasi dan dapat digunakan juga untuk memecah animasi menjadi bentuk gambar.